## **Request for Certificate of Good Standing**

1. **Log into ECF** with the Login and Password of the attorney who is requesting the Certificate of Good Standing. \*NOTE that a certificate will be completed for the attorney whose ECF Login was used to file the request.

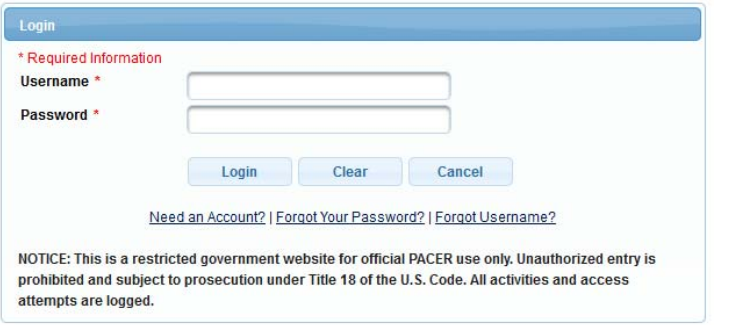

2. Click on **Utilities**

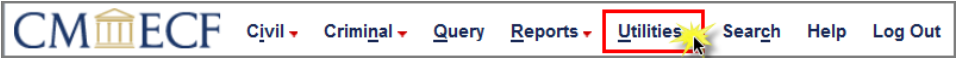

3. Select **Certificate of Good Standing** under the Attorneys' category.

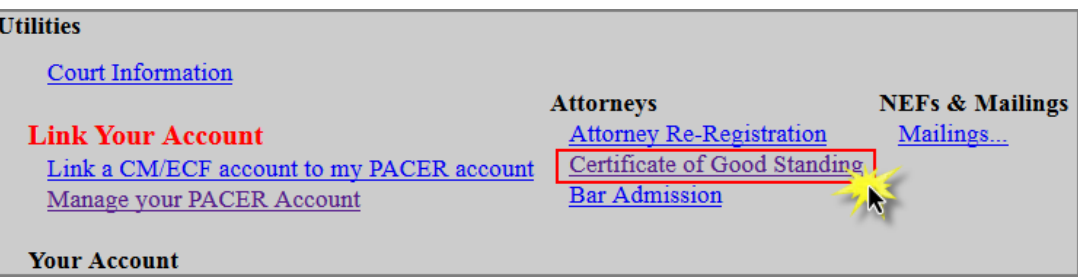

4. Select **Certificate of Good Standing** from the drop-down box and click **Next.**

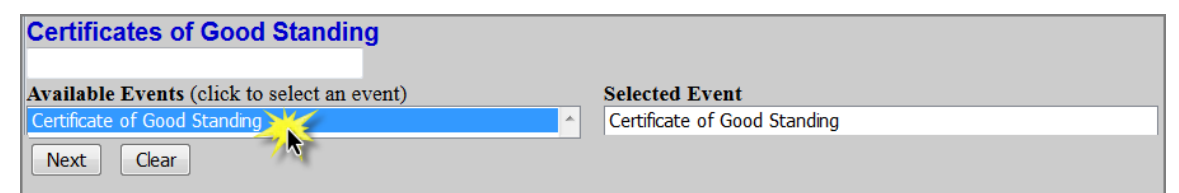

- 5. Click **Next.**
- 6. Enter the attorney's **MN Bar Number.**

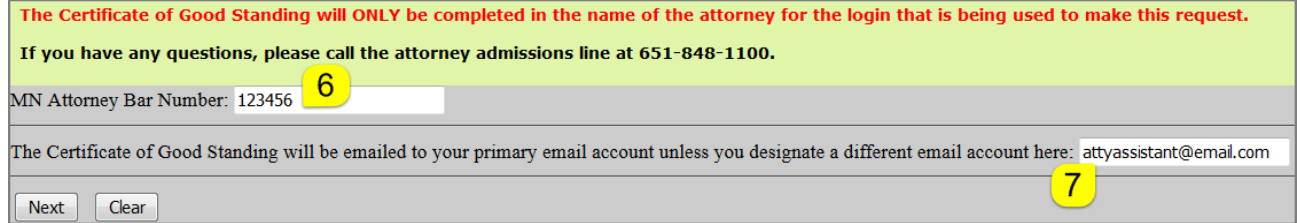

7. Leave the text box empty if you request that the certificate be emailed to the **attorney's primary email account**. If you request that the certificate be sent to an alternate (NOT additional) email address, enter the address in the text box. Click **Next.** 8. Note the payment amount and information. Select the number of certificates requested. Click **Next**.

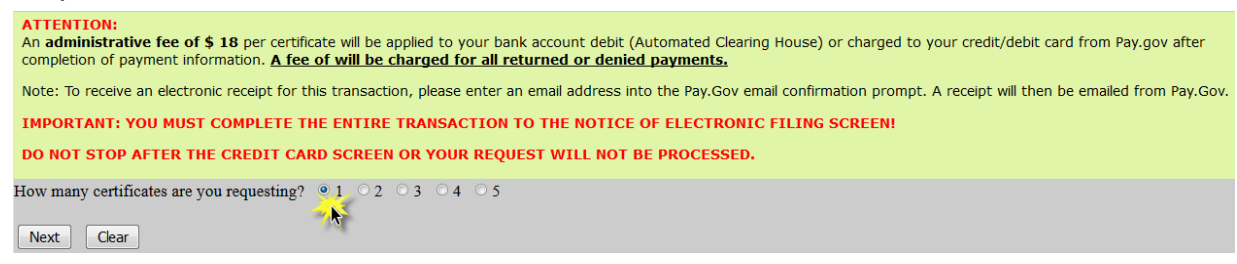

9. Confirm the number of certificates request and click **Next.** Click the back button to make any changes.

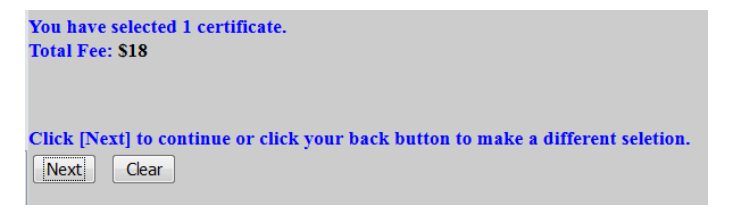

10. ECF will temporarily route you to PACER's website for the collection of fees. Select a Payment Method and click **Next**.

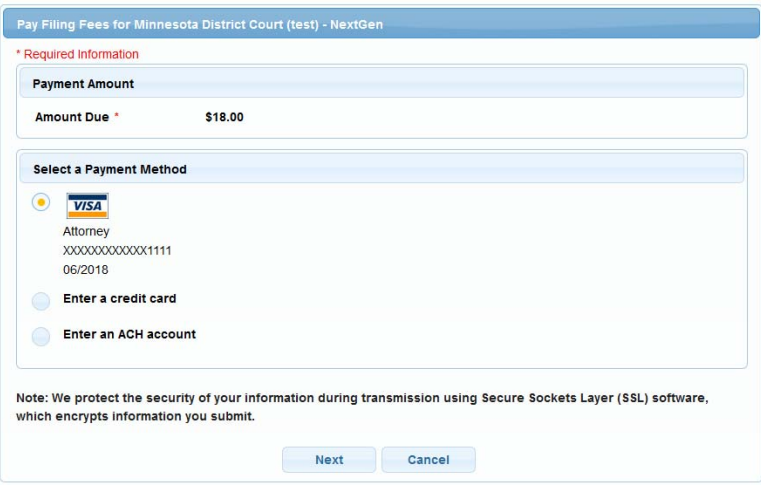

- 11. Enter all required payment information, check the payment authorization box, and click **Submit**.
- 12. Click **Next** to verify the docket text is correct.

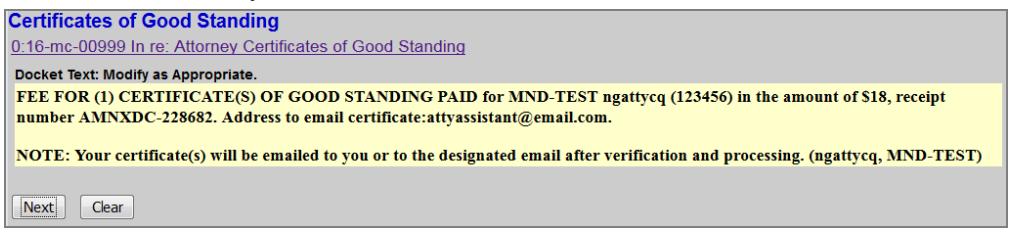

13. Ensure all information is accurate and click **Next** to finalize the request.

14. A Notice of Electronic Filing screen will appear to confirm the request was successful.

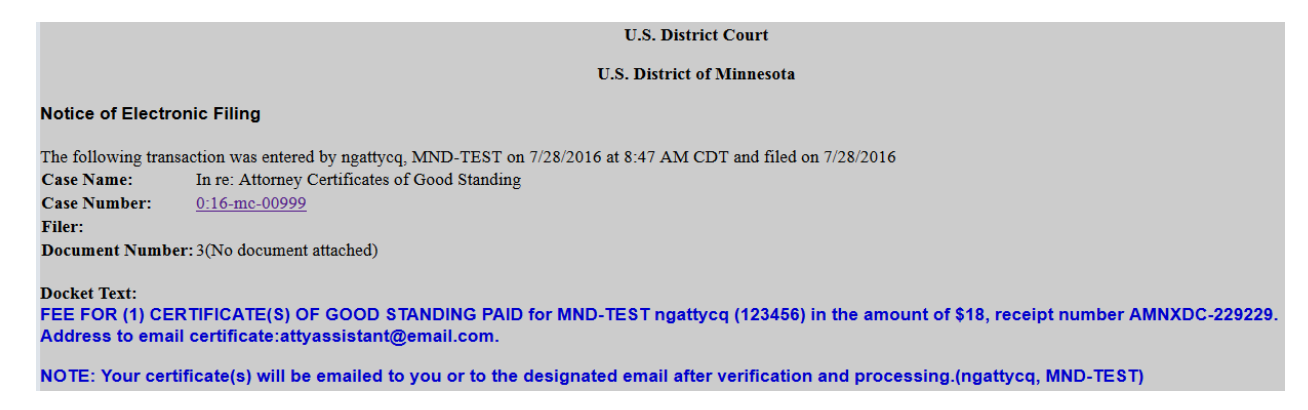

15. The Certificate of Good Standing will be emailed to the noted email address within 1-2 business days.